# **FAQ COMBIVIS studio 6**

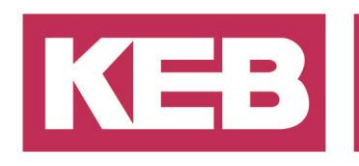

### **COMBIVIS studio 6 lizensieren**

### **FAQ Nr. 018**

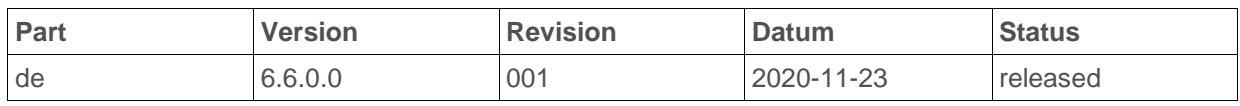

#### **Inhalt**

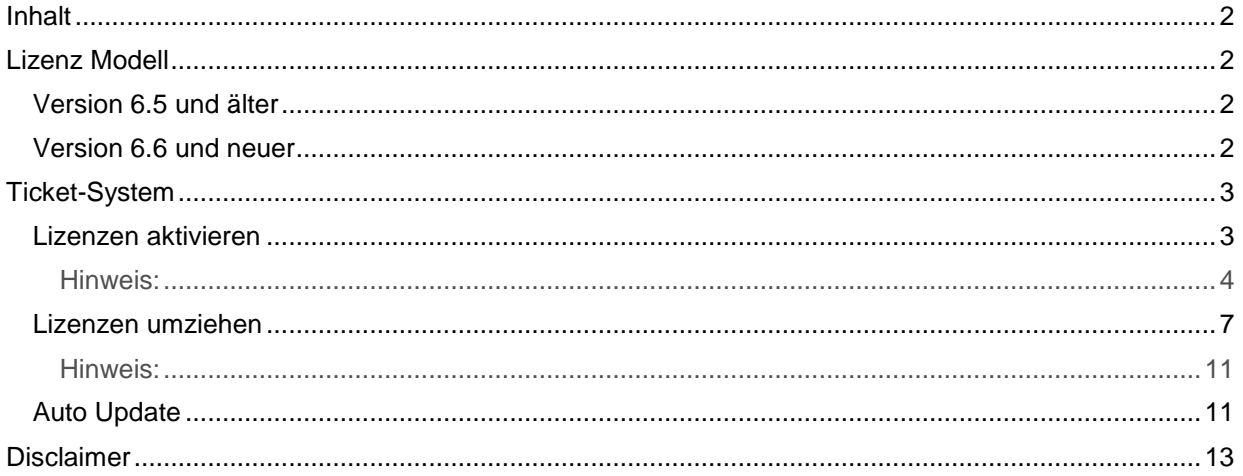

Amtsgericht Lemgo HRA 5649<br>DUNS-Nr. 314108728 DONO-PRIT. DE309087075<br>Sparkasse Paderborn-Detmold<br>IBAN DE 19 4765 0130 0000 0060 07<br>BIC WELADE3L Persönlich haftende Gesellschafter: Vittorio Tavella viction<br>KEB Verwaltungs-GmbH Barntrup<br>Amtsgericht Lemgo HRB 8965<br>Geschäftsführer: Curt Bauer CMO<br>Ralf Lutter COO, Vittorio Tavella CFO Wolfgang Wiele CTO

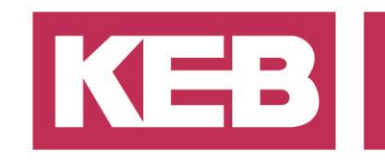

#### <span id="page-1-0"></span>**Inhalt**

Dieses Dokument beschreibt die Möglichkeiten mit dem neuen Ticketsystem zur Lizensierung von COMBIVIS studio 6 und den dazugehörigen Bibliotheken.

#### <span id="page-1-1"></span>**Lizenz Modell**

#### <span id="page-1-2"></span>**Version 6.5 und älter**

Mit der COMBIVIS studio Version 6.6, ändert sich das Lizensierungsmodel grundlegend. Bis einschließlich V 6.5 erfolgte die Lizensierung folgendermaßen:

- 1. Lizenzbestellung durch Kunden
- 2. Bestellung wird bearbeitet
	- $\rightarrow$  Kunde erhält Auftragsbestätigung
- 3. Kundenauftrag geht in die Produktion
	- → USB-Stick mit Software und Serialnummer wird produziert
- 4. Lieferung von USB-Stick und Serialnummer an den Kunden
- 5. Kunde installiert Software
- License-Request per E-Mail unter Angabe von Serialnummer und Kontaktdaten 6. KEB erstellt Lizenz bei gültiger Serialnummer (MAC Adressen gebunden mit Kunden
- Informationen)
- 7. Kunde erhält eine auszuführende Exe Datei, welche an die MAC Adresse gebunden ist  $\rightarrow$  Lizensierung erfolgreich abgeschlossen

#### <span id="page-1-3"></span>**Version 6.6 und neuer**

#### **Das oben genannte Verfahren wird mit V. 6.6 nicht mehr unterstützt.**

Die Lizensierung erfolgt jetzt über das **Ticket System**.

- 1. Lizenzbestellung durch Kunden
- 2. Bestellung wird bearbeitet
	- $\rightarrow$  Kunde erhält Auftragsbestätigung
	- Lizenz (serialnummerpflichtig) wird direkt erstellt = **Ticket Generierung**
	- Abhängig von den Liefer- und Zahlkonditionen erhält der Kunde kurze Zeit später einen Lieferschein inklusive der Ticketnummer
- 3. Mit der Ticketnummer ist der Kunde nun in der Lage seine Lizenzen/Features selbständig zu aktivieren / verwalten

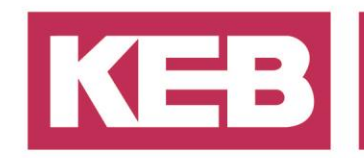

### <span id="page-2-0"></span>**Ticket-System**

#### <span id="page-2-1"></span>**Lizenzen aktivieren**

Über die Software Oberfläche von COMBIVIS studio 6 hat der Benutzer die Möglichkeit seine Lizenzen zu verwalten.

Um die Lizenzen zu verwalten befindet sich auf dem Startbildschirm von COMBIVIS studio 6 der Button "Manage features".

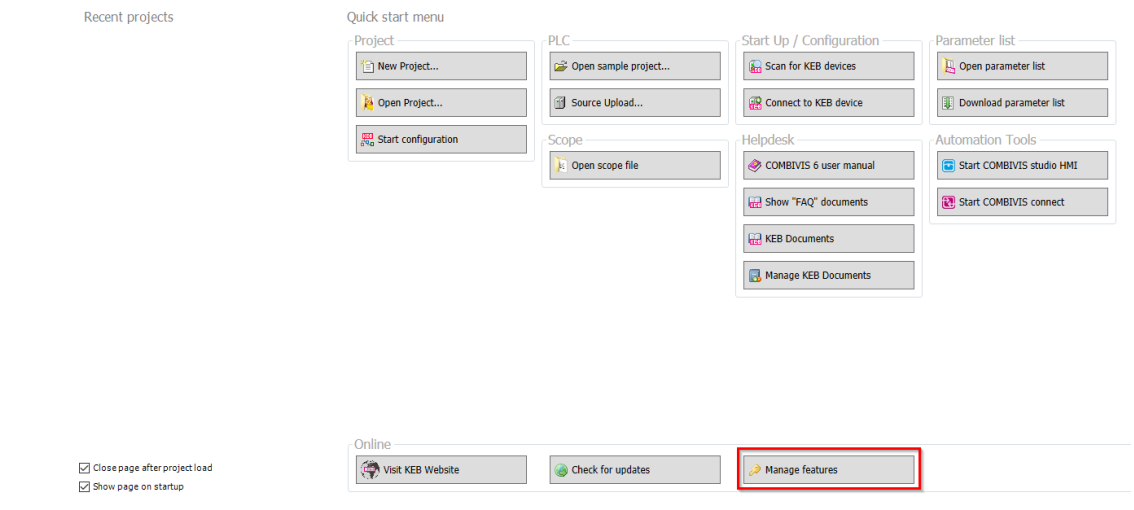

Klickt der Benutzer diese Schaltfläche an, erscheint ein Fenster in dem direkt zu erkennen ist, welche Lizenzen schon aktiv sind.

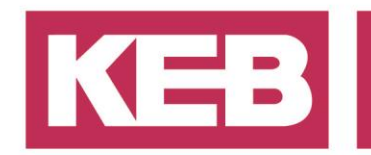

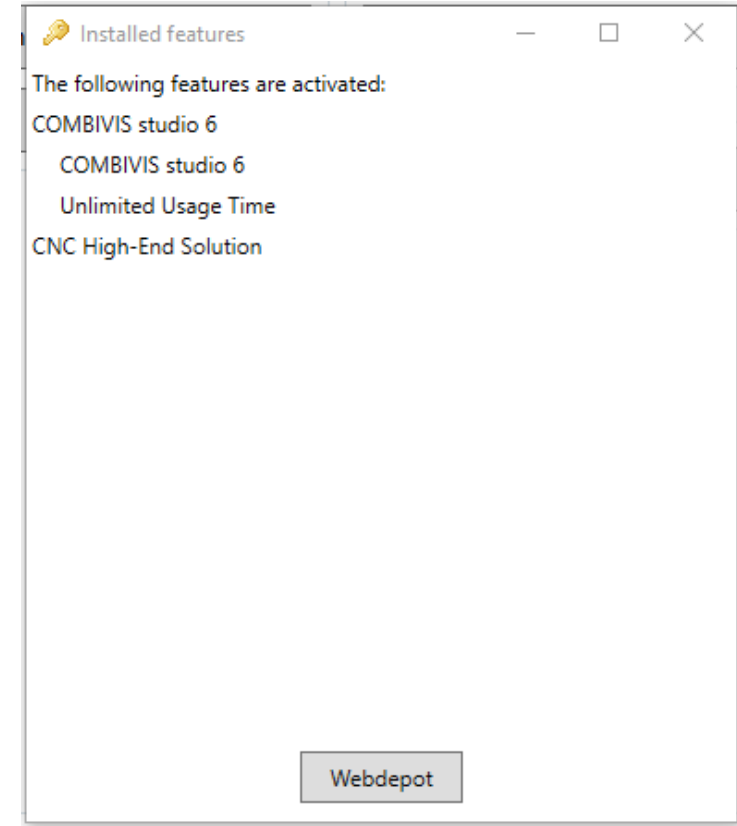

Mit dem Button "WebDepot" gelangt der Benutzer direkt zum KEB WebDepot. Dieses ist auch alternativ über folgenden Link erreichbar: [https://features.keb.de](https://features.keb.de/)

#### <span id="page-3-0"></span>**Hinweis:**

**Das KEB WebDepot benötigt die aktuellste Browser Version, um alle Funktionen zu gewährleisten.** 

Um eine Lizenz zu aktivieren, muss der Benutzer seine Ticketnummer eingeben und klickt anschließend auf "Weiter".

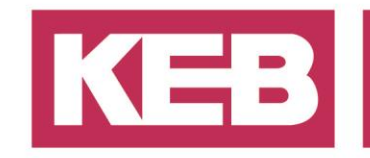

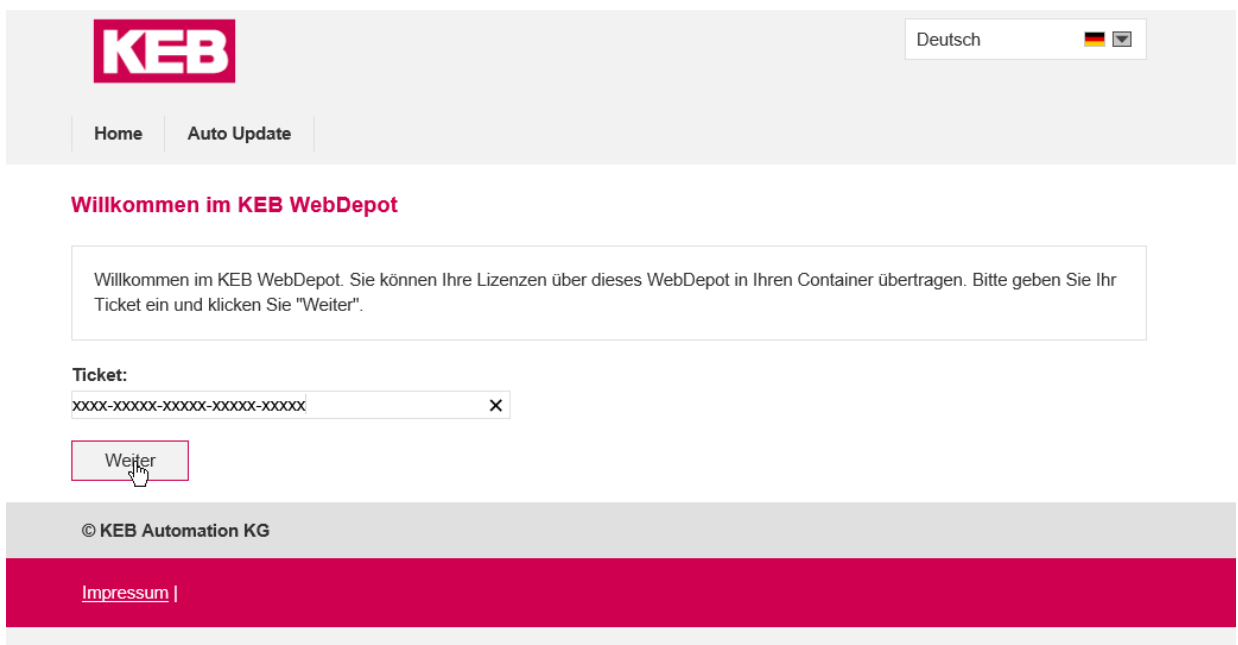

Unter "Name" ist erkennbar um welche Lizenz es sich handelt und in der Spalte "Status", ob die Lizenz noch verfügbar (siehe Bild), oder bereits aktiviert worden ist (in dem Fall->"Aktiviert").

Um die Lizenz zu aktivieren, klickt der Benutzer auf "Lizenzen aktivieren".

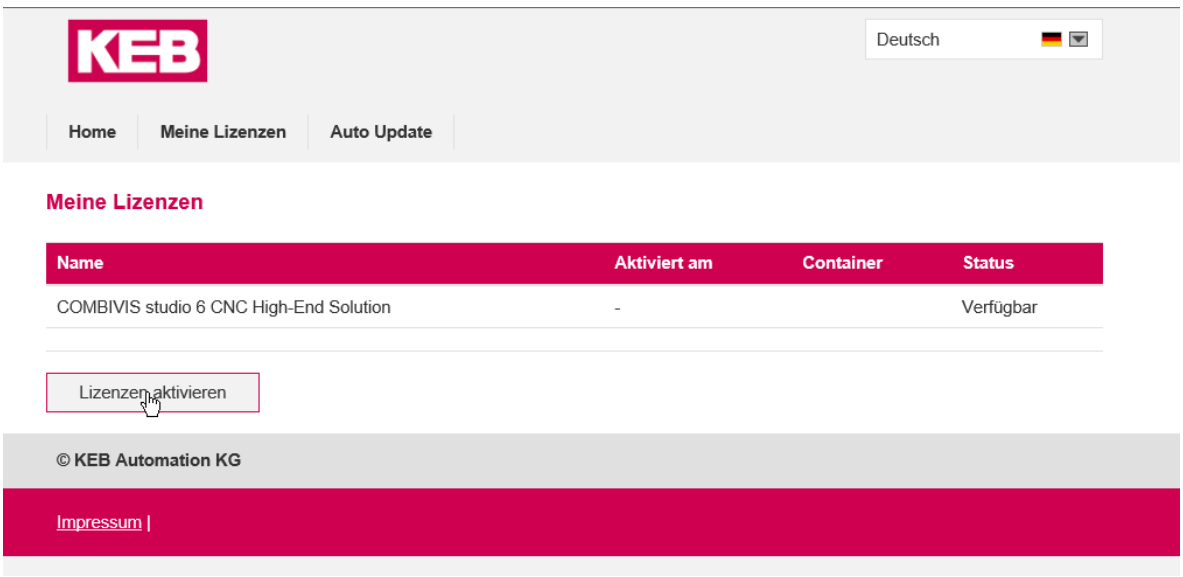

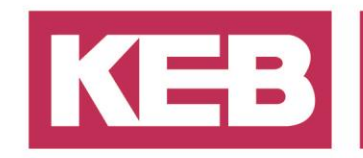

Im letzten Schritt muss der Benutzer den Container auswählen, auf dem die Lizenz installiert werden soll.

Auf PCs mit der Entwicklungsumgebung COMBIVIS studio 6 ist der Container-Typ "KEB Workstation" zu nutzen.

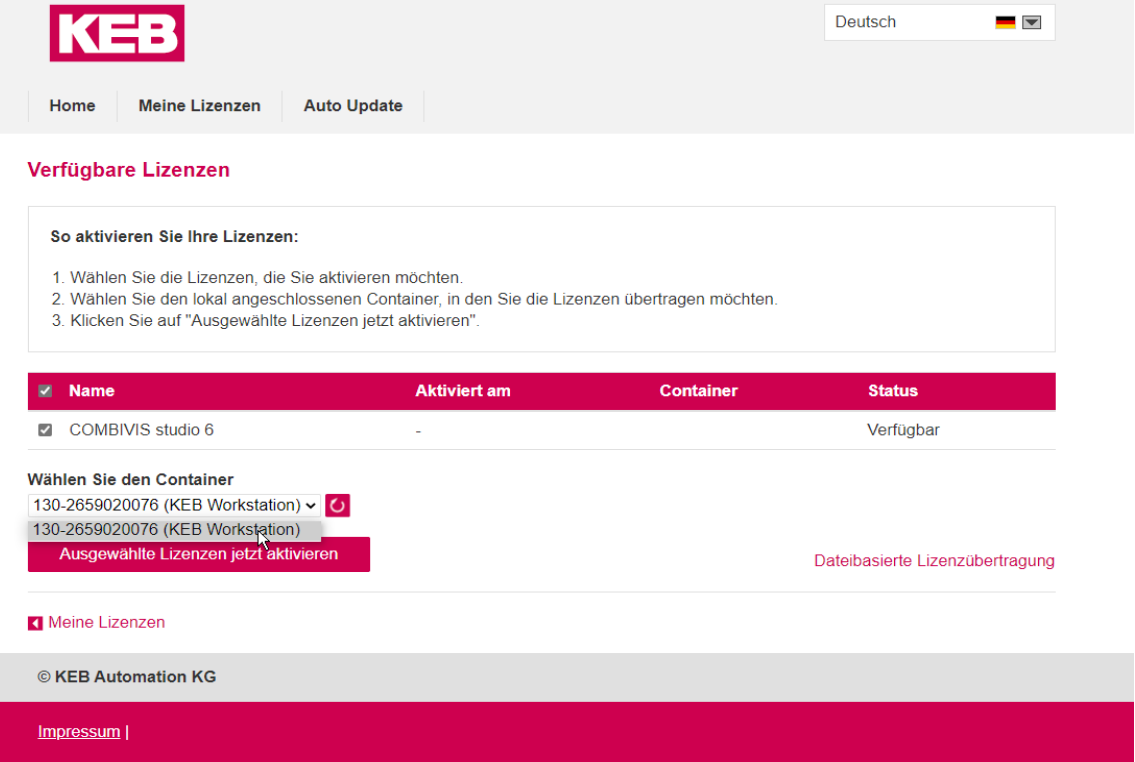

Die gewünschte(n) Lizenz(en) wird/ werden mit einem Häkchen angewählt (mehrfach Auswahl möglich) und über die Schaltfläche "Ausgewählte Lizenzen jetzt aktivieren" eingebunden. Der Lizenz Vorgang wird gestartet und nach erfolgreich abgeschlossener Lizensierung erscheint folgendes Fenster:

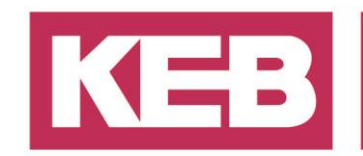

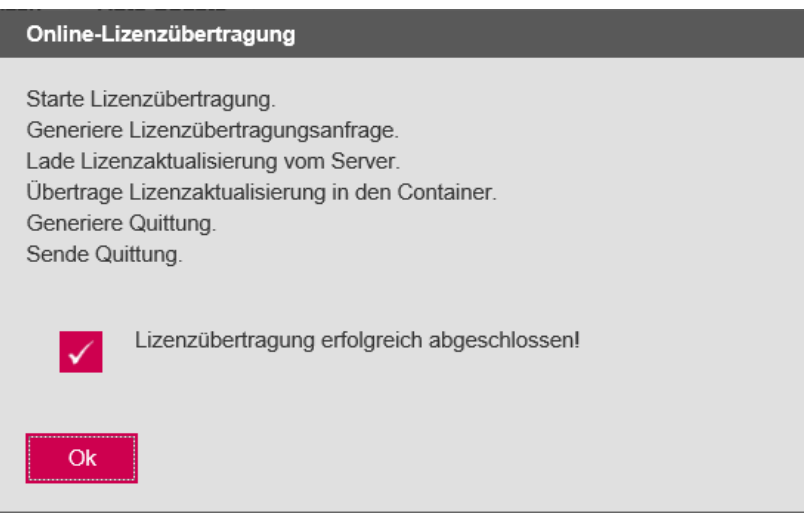

Der Benutzer bestätigt mit Ok und gelangt in die aktualisierte Startübersicht. In dieser ist zu erkennen, dass die gewählten Lizenzen nun auf dem PC aktiviert sind.

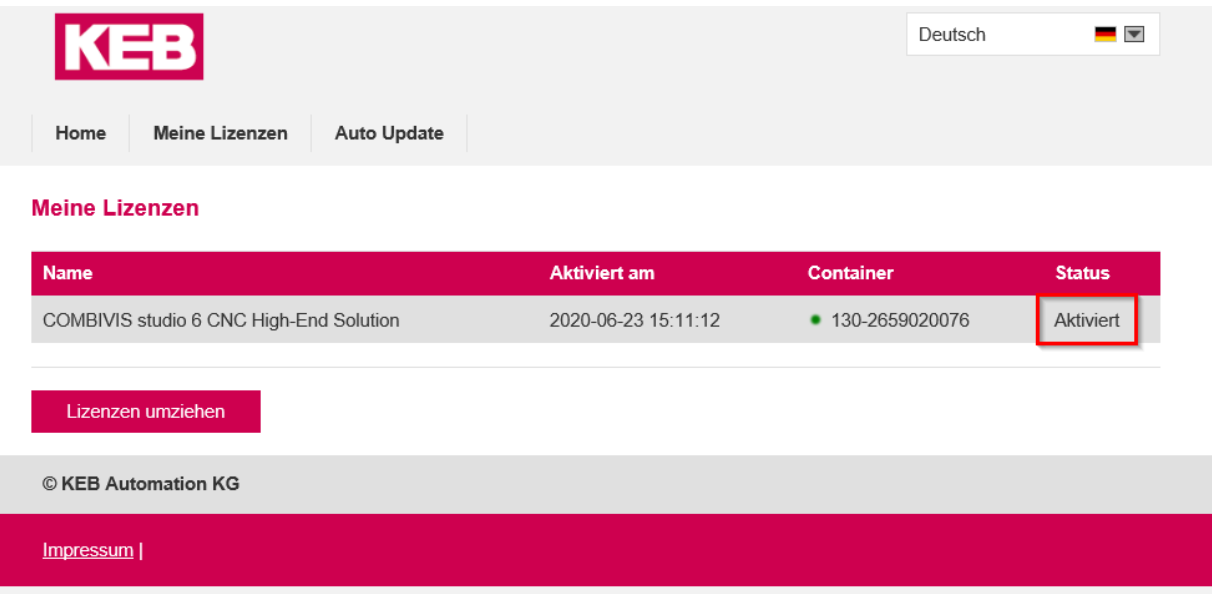

#### <span id="page-6-0"></span>**Lizenzen umziehen**

Der Benutzer hat die Möglichkeit seine aktivierte(n) Lizenz(en) der Ticketnummer zurückzugeben. Diese Möglichkeit erlaubt dem Kunden, Lizenzen auf unterschiedlichen PCs zu nutzen (es ist nur ein PC aktiv)

Dazu muss der Benutzer die Ticketnummer der Lizenz eintragen.

Nach dem Betätigen des Buttons "Weiter" wird der Status aller entsprechenden Lizenzen angezeigt.

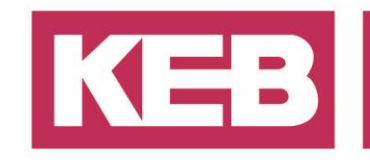

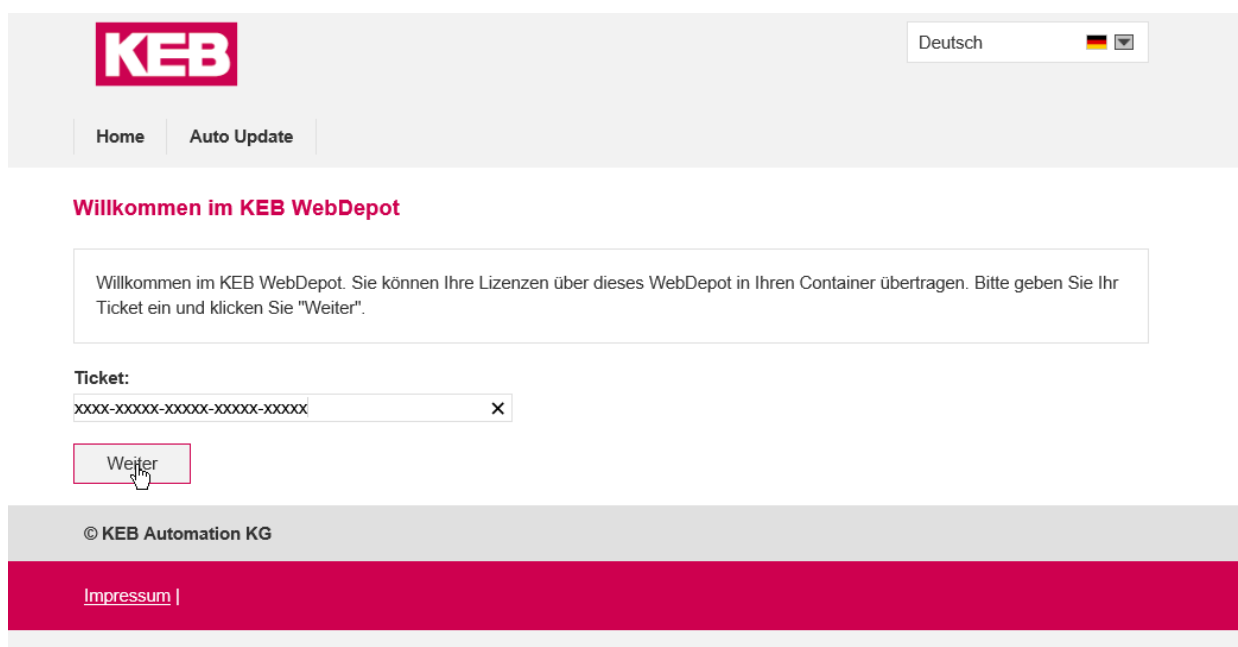

Anschließend gelangt der Benutzer zur Übersicht.

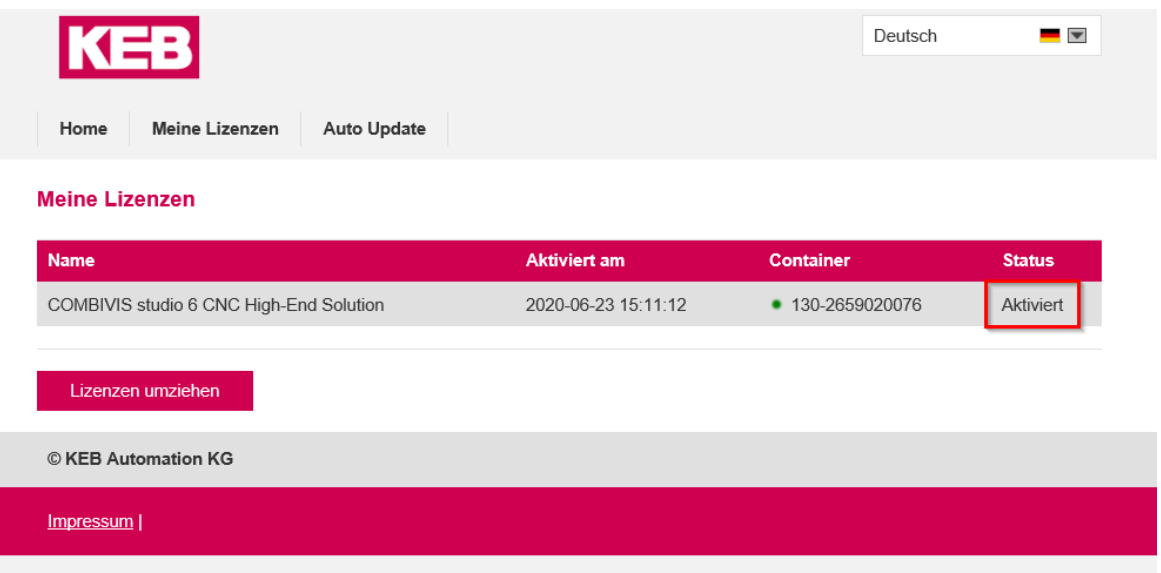

Durch das Bestätigen von "Lizenzen umziehen" erscheint folgendes Fenster:

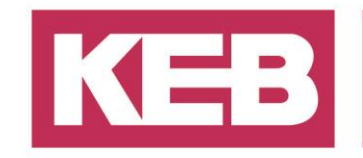

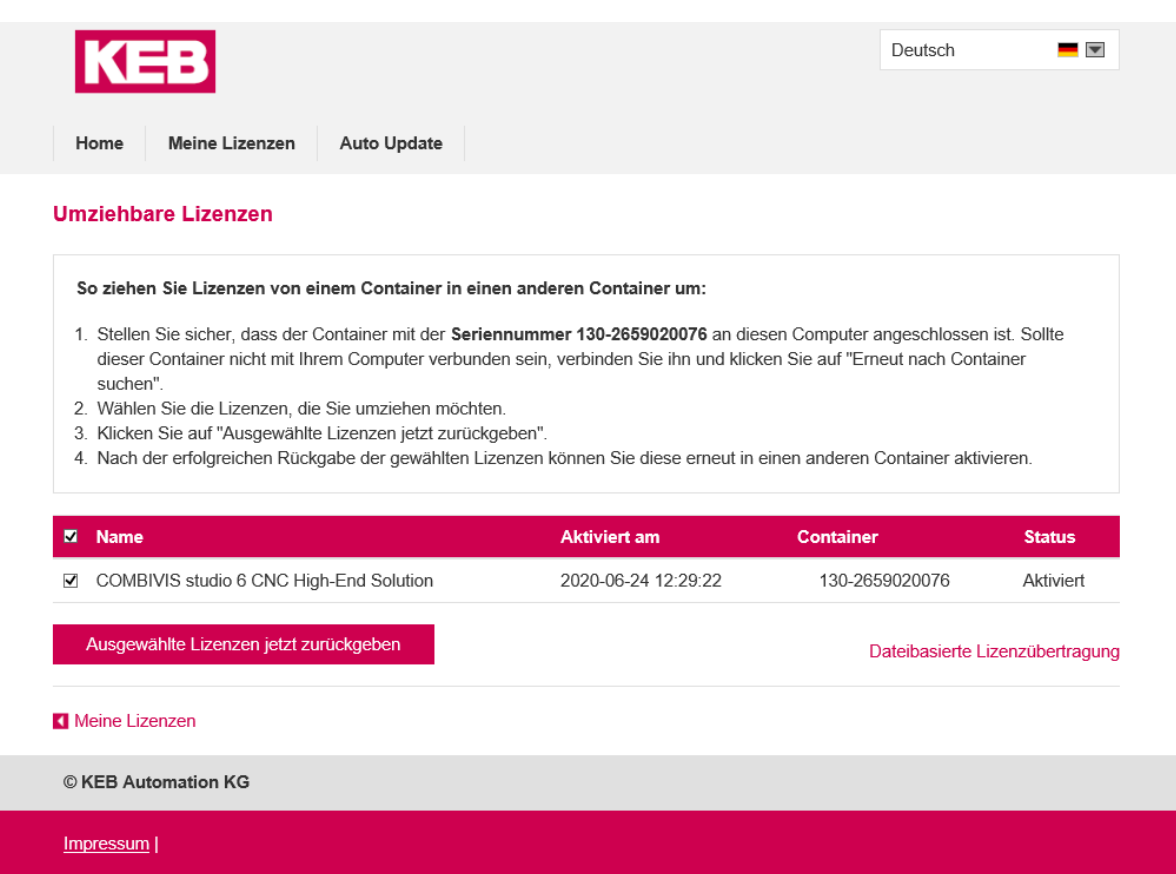

Der Benutzer kann nun eine beliebige Lizenz wählen, die zurückgegeben werden soll und klickt auf "Ausgewählte Lizenzen jetzt zurückgeben".

Der Vorgang wird gestartet und die Lizenz zurückgegeben.

Wurde der Vorgang erfolgreich abgeschlossen, erscheint folgendes Fenster:

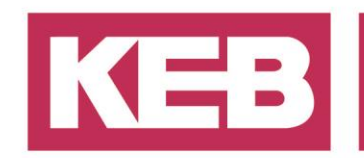

#### Online-Lizenzübertragung

Starte Lizenzübertragung. Generiere Lizenzübertragungsanfrage. Lade Lizenzaktualisierung vom Server. Übertrage Lizenzaktualisierung in den Container. Generiere Quittung. Sende Quittung.

Lizenzübertragung erfolgreich abgeschlossen!

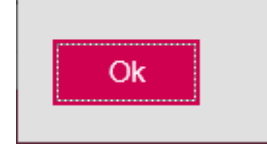

✓

Anschließend ist die zurückgegebene Lizenz wieder über die Ticketnummer für eine neue Nutzung verfügbar.

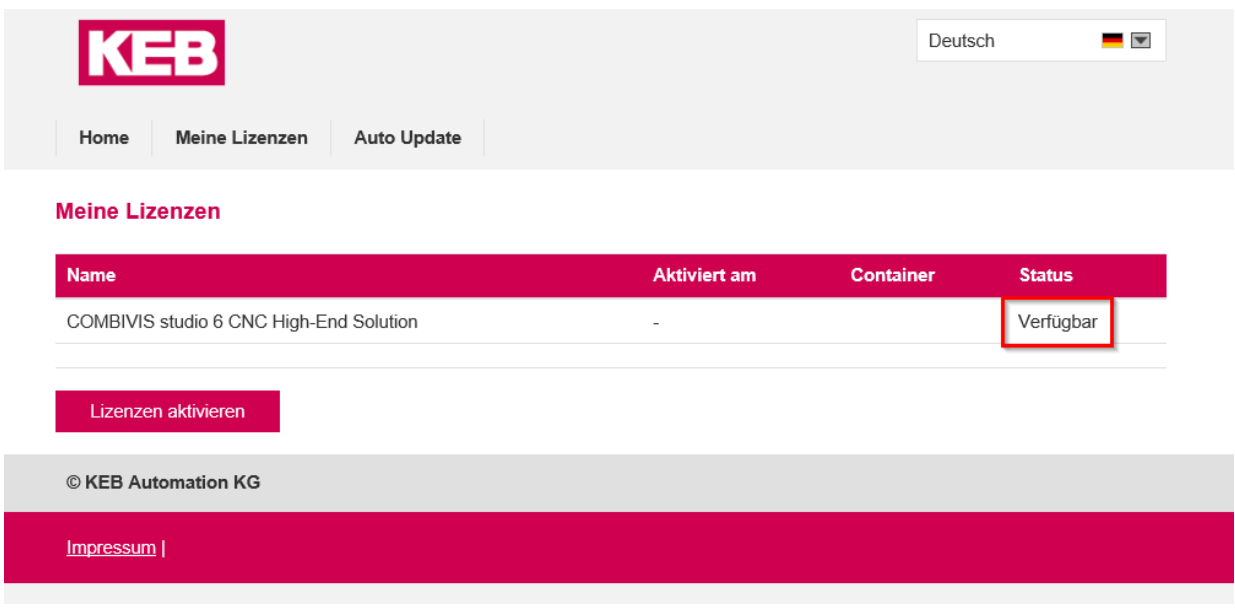

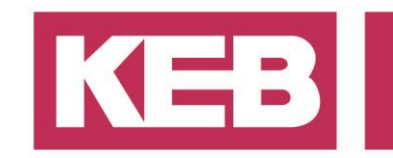

#### <span id="page-10-0"></span>**Hinweis:**

Aktivierte Lizenzen lassen sich **nur auf dem lizensierten PC und dem dazugehörigen aktiven Lizenzcontainer zurückgeben.**

Sollte eine Lizenz nicht deaktiviert/ umgezogen werden können, kontaktieren Sie bitte Ihren Vertriebspartner oder den KEB Support. In folgenden Fällen könnte dies der Fall sein:

- Lizensierter PC wird neu aufgesetzt
- Kernkomponente der Hardware wurde getauscht oder sind defekt
- Lizenz-Container wurde gelöscht
- Verwendung einer veralteten Browser-Version

#### <span id="page-10-1"></span>**Auto Update**

Zeitlich limitierte Lizenzen können durch KEB ein Update bekommen. Hierfür hat KEB das "Auto Update" implementiert.

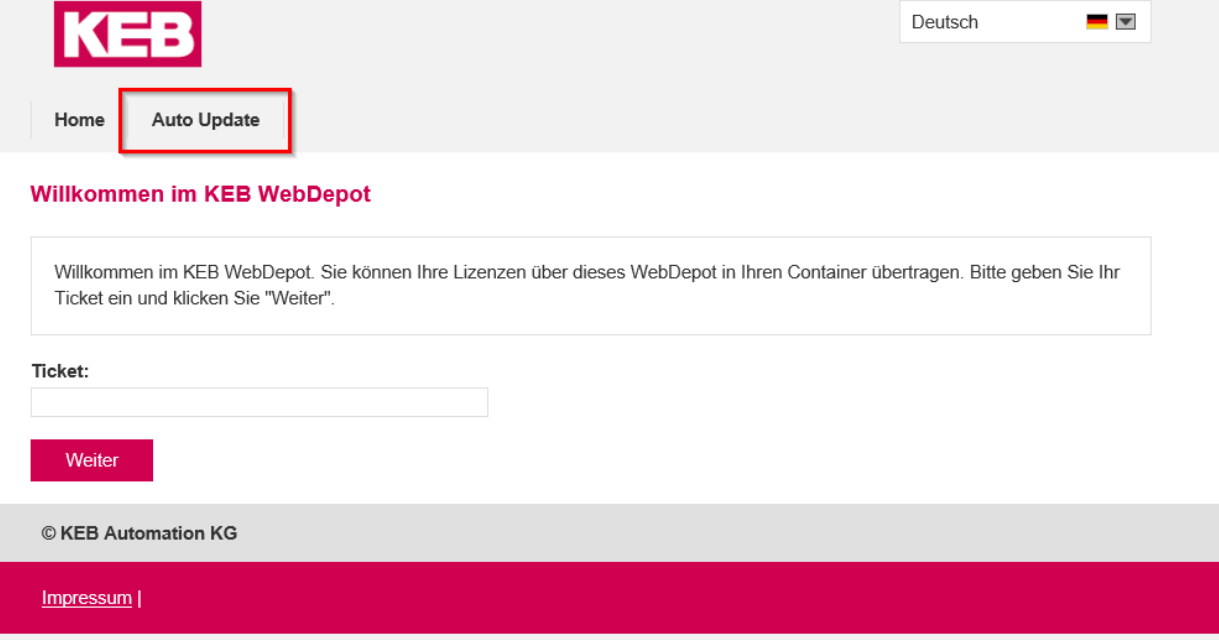

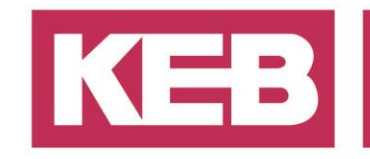

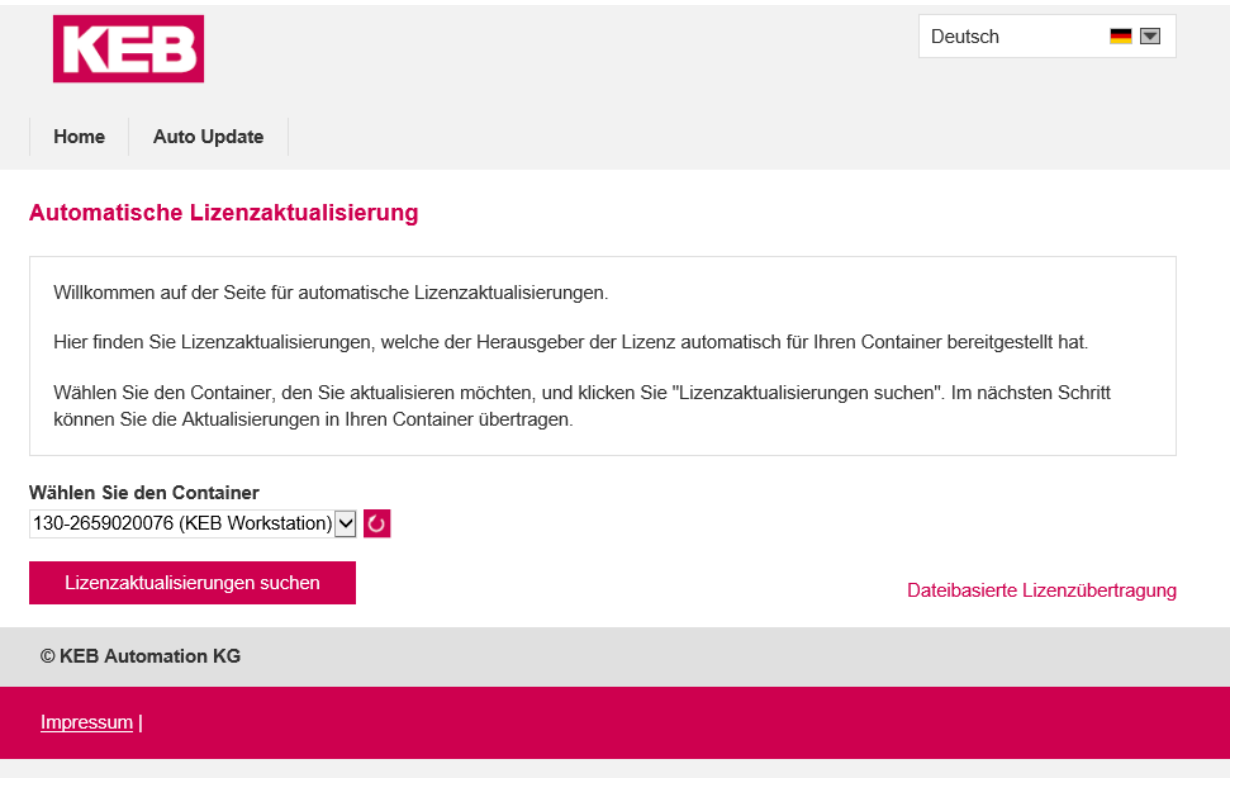

Nachdem der Benutzer seinen Lizenz Container ausgewählt hat, kann er auf Updates prüfen lassen.

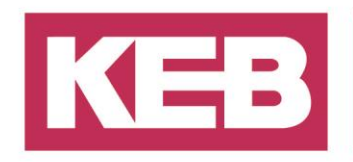

#### <span id="page-12-0"></span>**Disclaimer**

KEB Automation KG reserves the right to change/adapt specifications and technical data without prior notification. The safety and warning reference specified in this manual is not exhaustive. Although the manual and the information contained in it is made with care, KEB does not accept responsibility for misprint or other errors or resulting damages. The marks and product names are trademarks or registered trademarks of the respective title owners.

The information contained in the technical documentation, as well as any user-specific advice in verbal or in written form are made to the best of our knowledge and information about the application. However, they are considered for information only without responsibility. This also applies to any violation of industrial property rights of a third-party.

Inspection of our units in view of their suitability for the intended use must be done generally by the user. Inspections are particular necessary, if changes are executed, which serve for the further development or adaption of our products to the applications (hardware, software or download lists). Inspections must be repeated completely, even if only parts of hardware, software or download lists are modified.

**Application and use of our units in the target products is outside of our control and therefore lies exclusively in the area of responsibility of the user.**

> **KEB Automation KG** Südstraße 38 • D-32683 Barntrup fon: +49 5263 401-0 • fax: +49 5263 401-116 net: [www.keb.de](http://www.keb.de/) • mail: [info@keb.de](mailto:info@keb.de)